# ALLX

### Fernbedienungsapp Gebrauchsanweisung

(Android-Version)

Für Benutzer

Produkttyp: NE-Z41, NE-Z41SH Dokumentennummer: 81-SS00124(ver.4) Anwendung Ver. 0.4.7 oder später Datum der Ausgabe: 2023-10-01

Sprache: Deutsch

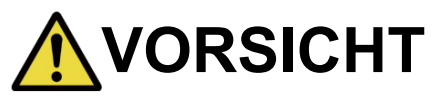

■Lesen Sie die Gebrauchsanweisung vor der Benutzung sorgfältig durch. ■Bewahren Sie diese Anleitung zum späteren Nachschlagen auf.

**Nabtesco** 

**Nabtesco Corporation** 

### <span id="page-1-0"></span>**Einführung**

Vielen Dank für den Kauf eines Allux™ von Nabtesco.

Fragen zum typischen Gebrauch, wie z. B. das Laufenund Gehen, die Wartung, die Fehlerbehebung und Warnhinweise werden in der Bedienungsanleitung beschrieben, die mit dem ALLUXTM geliefert wird.

Diese Bedienungsanleitung für die Fernbedienungs-App (im Folgenden als Anleitungbezeichnet) beschreibt die Installation und Verwendung der Fernbedienungs-App (im Folgenden als App bezeichnet) in der Android-Systemumgebung.

Um eine sichere und komfortable Nutzung zu gewährleisten,lesen Sie bitte die oben genannte Benutzeranleitung und dieseAnleitunggründlich durch, machen Sie sich mit dem Inhalt vertraut und beachten Sie unbedingt die in diesen Dokumenten angegebenen Sicherheitsvorkehrungen.

- Nabtesco besitzt das Urheberrecht für dieses Dokument.
- Android ist eine eingetragene Marke von Google Inc. in den Vereinigten Staaten und anderen Ländern.
- Google ist eine Marke von Google Inc.
- Google Play und das Google Play-Logo sind Marken von Google Inc.
- Die Bluetooth-Wortmarke und -Logos sind eingetragene Marken im Besitz von Bluetooth SIG. Inc. und jede Verwendung dieser Marken durch Nabtesco Corporation erfolgt unter Lizenz.
- QR-Code ist eine eingetragene Marke von Denso Wave Incorporated.
- Alle anderen Firmennamen und Produktnamen sind Marken oder eingetragene Marken der jeweiligen Unternehmen.

### Inhaltsverzeichnis

<span id="page-2-0"></span>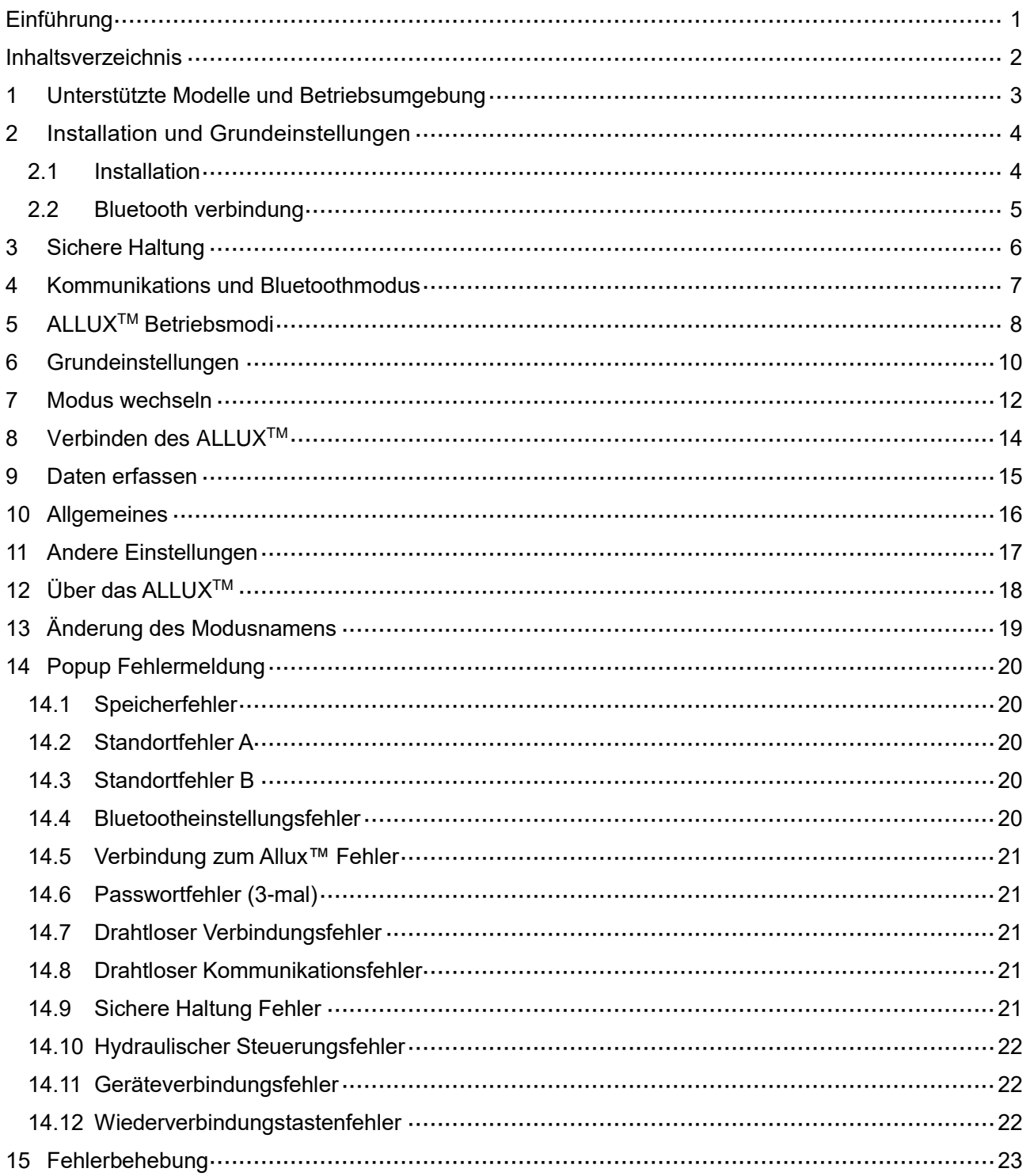

### <span id="page-3-0"></span>**1 Unterstützte Modelle und**

### **Betriebsumgebung**

### $\bullet$ ALLUX<sup>TM</sup> (type: NE-Z41)

\*ALLUXTM (type: NE-Z4) wird nicht unterstützt.

Dieses Model kann durch das Design der vorderen Gelenkgabel und über den Aufkleber in der Ladebuchse identifiziert werden.

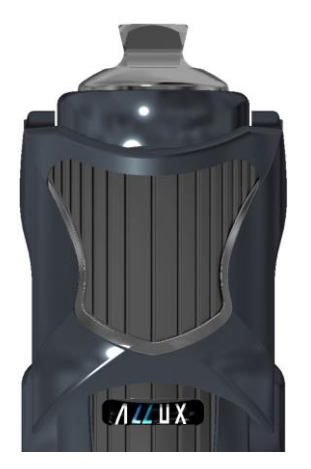

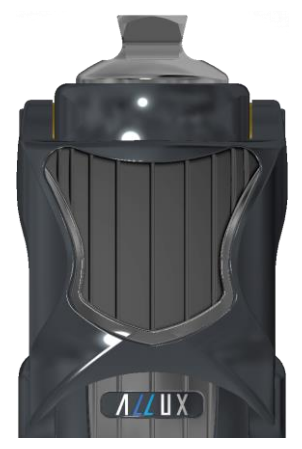

NE-Z41 (wird unterstützt)

NE-Z4 (wird nicht unterstützt)

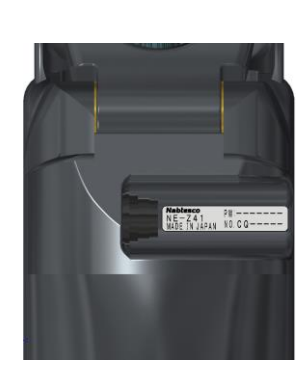

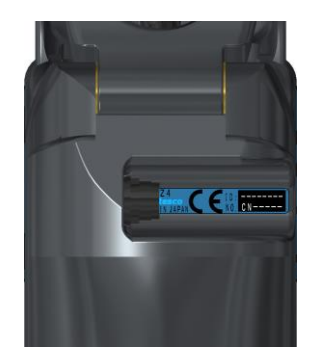

NE-Z41 (wird unterstützt)

NE-Z4 (wird nicht unterstützt)

●Kompatibles Betriebssystem: Android 7 oder jünger

Die App ist kompatibel zu den Betriebsystem Android 7 oder jünger. Es kann aber nicht garantiert werden dass die App auf allen Android Geräten einwandfrei funktioniert.

●Notwendiger freier Speicherplatz:500 MB oder mehr wird empfohlen.

### **& Bluetooth**<sup>®</sup>

### Vorsichtsmaßnahmen bei der Verwendung von Bluetooth

- Von einem Bluetooth-Gerät ausgesendete Funkwellen können den Betrieb elektronischer Geräte und auch anderer Geräte beeinträchtigen. Schalten Sie Bluetooth-Geräte aus, wenn Sie sich in Bereichen befinden, in denen brennbares Gas erzeugt wird, sowie in Flugzeugen, in der Nähe von automatischen Türen und Feueralarmgeräten, da dies einen Unfall verursachen kann.
- Wir übernehmen keine Verantwortung für den Informationsverlust bei Verwendung der Bluetooth-Technologie

■ Dieses Produkt garantiert nicht die drahtlose Verbindung mit allen Bluetooth-Geräten. Das zu verbindende Bluetooth-Gerät muss dem von Bluetooth SIG festgelegten Bluetooth-Standard entsprechen und mindestens eine Zertifizierung erhalten haben. Selbst wenn das anzuschließende Gerät dem Bluetooth-Standard entspricht, können abhängig von den Eigenschaften und Spezifikationen des Geräts Phänomene wie Verbindungsunfähigkeit oder unterschiedliche Anzeige / Bedienung auftreten.

■ Zerlegen oder modifizieren Sie dieses Produkt nicht, da die drahtlose Funktionalität dieses Produkts nach technischen Standards zertifiziert wurde.

### <span id="page-4-0"></span>**2 Installation und Grundeinstellungen**

### <span id="page-4-1"></span>**2.1 Installation**

1. Melden Sie sich mit Ihrer Google ID an .

Tippen Sie den Namen "ALLUX2" in das Suchfeld

Drücken Sie den **Q** Button.

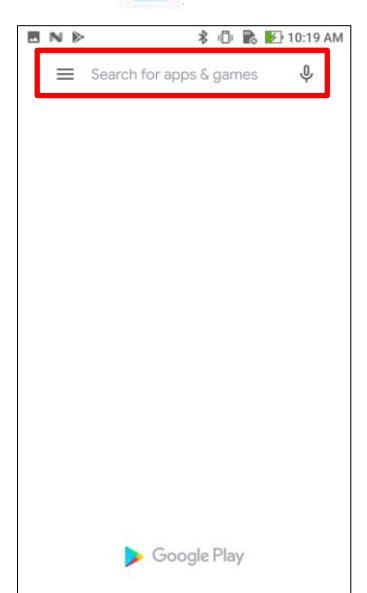

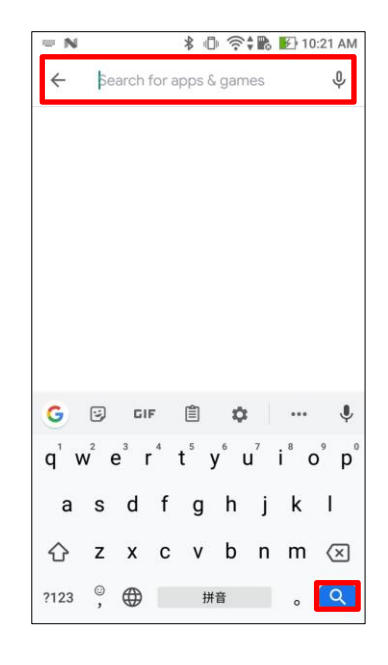

Dieser QR Code kann ebenfalls zum Installieren verwendet werden

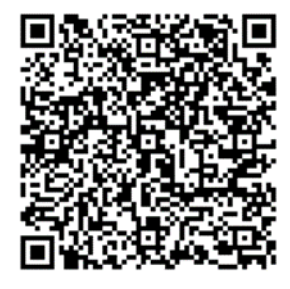

Aus den Suchergebnissen wählen Sie die folgende App

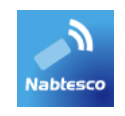

- 2. Drücken Sie den "Installieren" Button
- 3. Nachdem die Installation abgeschlossen ist, sehen Sie das Icon der Allux App auf dem Home-Bildschirm Ihres Gerätes.
- 4. Drücken Sie dieses Icon um die App zu starten

#### **Installation und Bluetoothverbindung**  $\mathbf{2}$

### <span id="page-5-0"></span>**2.2 Bluetooth verbindung**

Eine Bluetooth Verbindung ist notwendig, bevor Sie die App nutzen können. Befolgen Sie die unten aufgeführten Schritte.

\*Das Verfahren und der Bildschirm unterscheiden sich je nach Smartphone und Version der Anwendung. Bitte lesen Sie die Anleitung Ihres Smartphones durch

- 1. Entfernen Sie die Switch Off Kappe des ALLUXTM, damit das ALLUXTM kommunizieren kann.
	- \* Das Gerät ist eingeschaltet, sobald die Switch Off Kappe entfernt wird und ausgeschaltet, wenn sie wieder eingesetzt wird. (Siehe Seite [7\)](#page-7-0)
- 2. Tippen Sie auf Bluetooth in den Einstellungen oder in der Geräteverbindung usw. Wählen Sie ALLUX: XXXXXXXXXX unter den verfügbaren Geräten aus und tippen Sie auf Zulassen oder Koppeln, bestätigen Sie dies wenn es erforderlich ist.

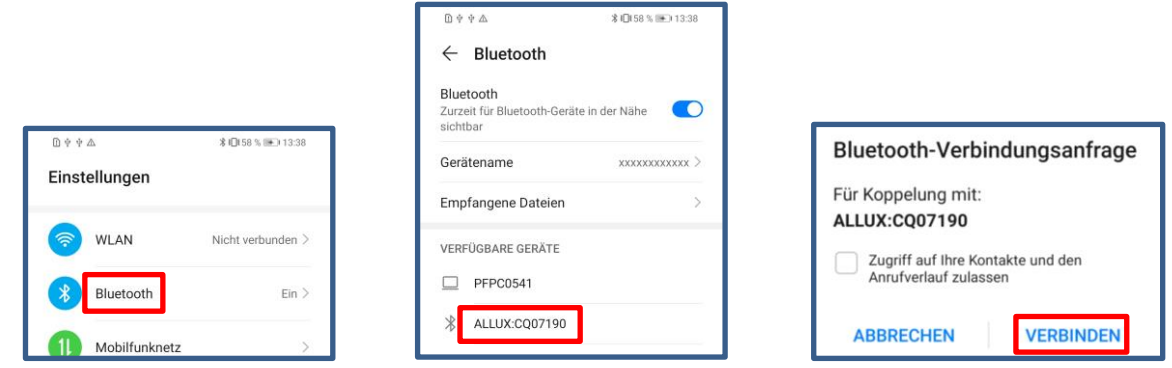

3. Wenn Sie sich erfolgreich verbunden haben, wird Ihnen dieser Bildschirm angezeigt.

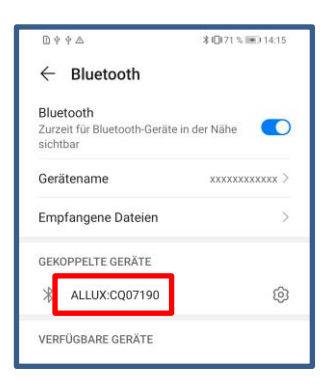

4. Setzen Sie die Switch Off Kappe des ALLUX<sup>™</sup> ein, um die Kopplung mit dem ALLUX<sup>™</sup> zu trennen.

### <span id="page-6-0"></span>**3 Sichere Haltung**

Bevor Sie das Betriebssystem des Allux™ mithilfe der Fernbedienungsapp wechseln muss der Benutzer eine Haltung einnehmen die auch sicher ist, wenn der hydraulische Widerstand sich ändert. Diese Haltung wird als Sichere Haltung bezeichnet. Seien Sie sicher das der Benutzer die Sichere Haltung versteht bevor er das Allux™ Kniegelenk benutzt.

### 【**Sicherer Haltung**】

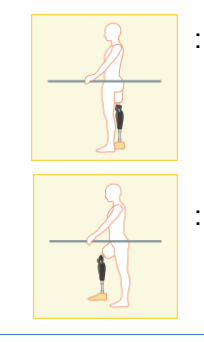

: Als Sichere Haltung werden zwei Haltung bezeichnet, der Zustand indem Sie Ihr Allux™ Kniegelenk gerades strecken und das Kniegelenk mit Ihrem Körpergewicht belasten.

: Den Zustand, in dem Sie Ihr Körpergewicht nicht auf das Allux™ Kniegelenk aufbringen und Ihr Knie beugen können.

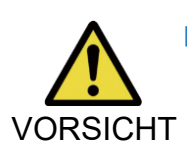

■Wenn sie eine Sichere Haltung einnehmen und Ihr Körpergewicht auf das Kniegelenk aufbringen, halten Sie sich an einem Geländer fest oder setzen VORSICHT Sie sich hin. Sie können das Gleichgewicht verlieren und stürzen.

#### **[Bitte um sichere Haltung]**  $\overline{a}$

Sollte sich das Allux Knie, während Einstellungen vorgenommen werden, nicht in der sicheren Haltung befinden, wird ein Infomationsfenster geöffnet.

Stellen Sie sicher, dass der Anwender die "sichere Haltung" einnimmt und wählen Sie dann OK um die gewünschten Änderungen zu übernehmen. Wenn Sie "Abbrechen" wählen, werden die Änderungen verworfen.

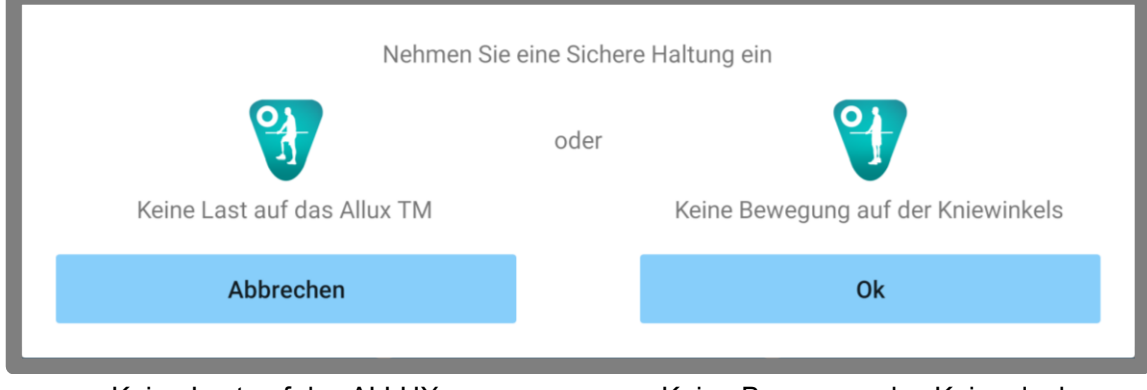

Keine Last auf das ALLUX Keine Bewegung des Kniegelenkes

\*Der Pop-up-Text kann auf manchen Geräten verdecktsein.

Sollte dies der Fall sein, drehen Sie Ihr Gerät bitte horizontal.

Wenn der Text auch dann nochnichtsichtbar ist, überprüfen Sie bitte den Text oben.

### <span id="page-7-0"></span>**4 Kommunikations und Bluetoothmodus**

Um Energie zu sparen, befindet sich das ALLUX<sup>™</sup> nicht immer im Kommunikationsmodus. Um den Kommunikationsmodus zu aktivieren, müssen Sie die folgenden Schritte durchführen. Sobald die Allux™-Kommunikation mit dieser App hergestellt ist, dauert dieser Zustand an, bis die Kommunikation unterbrochen wird.

### **[Kommunikation ermöglichen]**

- 1. Für 5 Minuten, nachdem das Allux™ leicht gebeugt und gestreckt wurde
- 2. Für 5 Minuten, nachdem der Anwender das Allux™ mit seinem Körpergewicht belastet hat
- 3. Für 5 Minuten, nachdem die Switch Off Kappe oder das Ladegerät vom Allux™ Knie entfernt wurden

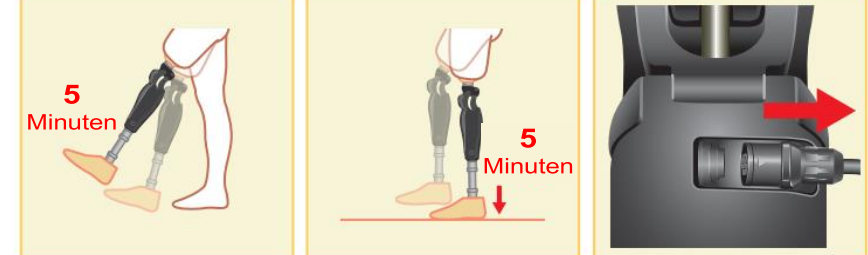

Es ist möglichdas s Kommunikationsmodus auszuschalten, wenn der Benutzer z.B in ein Flugzeug einsteigt. Um das Kommunikationsmodus wied er, herzustellen. Beachten Sie bitte die folgenden Punkte um das Kommunikationsmodus wieder anzuschalten.

- 1. Entfernen Sie das Ladegerät oder den Switch Off Stecker von dem Allux™ Kniegelenk.
- 2. Belasten Sie das Allux™ Knie 4-mal hintereinander entweder auf der Ferse oder den Zehenspitzen.
	- \* Sie können mit der auf Seite [15](#page-15-0) beschriebenen Methode zu einer der beiden Optionen wechseln.

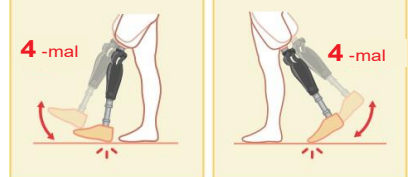

- \* Wenn Sie die Fernbedienungsapp jetzt starten und das Allux™ sich nicht verbindet. Tippen Sie auf das Bluetooth Symbol auf dem Modus wechseln Bildschirm um das Allux™ zu verbinden (Siehe Seite [12\)](#page-12-0).
- \*Tippen Sie auf die Home Taste auf dem Smartphone damit das Kommunikationsmodus des Allux™ nicht unterbrochen wird. Dadurch läuft die App im Hintergrund weiter, durch erneutes Tippen auf das Symbol der App startet die App im verbundenen Zustand.

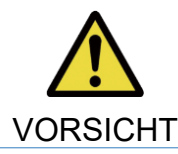

■ Schalten Sie Ihr Smartphone nicht aus oder beenden Sie die App, während Sie mit der App einen Modus wechseln. Dies kann dazu führen, dass der Einstellwert sich verändert und zu einem Sturz führen.

**HINWEIS** 

■Auch wenn die App nur im Hintergrund läuft bleibt die Verbindung mit dem Allux™ erhalten und der Akku des Smartphones wird weiter verbraucht. Wenn Ihnen der Batterieverbrauch zu hoch ist, trennen Sie das Smartphone und das Allux™ oder schließen Sie die Fernbedienungsapp.

### <span id="page-8-0"></span>**5 ALLUXTM Betriebsmodi**

Das ALLUXTM verfügt über die folgenden fünf Betriebsarten.

#### **[Normaler Modus]**

Der normale Modus sollte für das normalen Laufen genutzt werden. Verschiedene Laufsituation und normale Bewegung werden von den Sensoren unterschiedlich bewertet, und das Allux™ Kniegelenk passt dadurch automatisch die Flexion und Extension an.

#### **[Maximaler Flexionswinkel]**

Mit diesem Modus kann der Flexionswinkel in einen bestimmten Winkel arretiert werden, ohne eines Extensionswiderstandes.

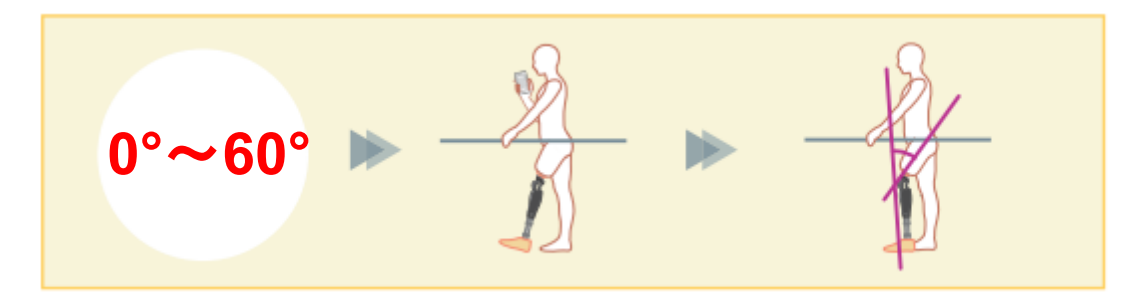

### **[Variabel einstellbare Flexionswinkel ]**

Das Allux™ Kniegelenk merkt sich den Winkel, bei dem die variabel einstellbare Flexionssperre eingeschaltet wird. Der Flexionswiderstand wird gesperrt, wenn er diesen Winkel erreicht hat, während der Extensionswiderstand frei bleibt.

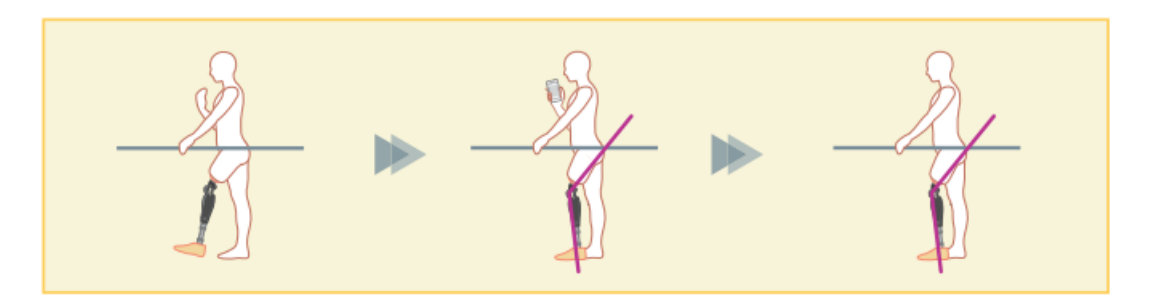

■Wenn der maximale Flexionswinkel und die Variable einstellbare Flexionssperre verwendet wird, wenden Sie keine übermäßige Kraft auf das ALLUX™ Kniegelenk an, wenn es arretiert ist. Wenn Sie übermäßige Kraft anwenden könnte es passieren das, dass Allux™ Kniegelenk beschädigt wird. **HINWEIS** 

#### **ALLUX<sup>™</sup> Betriebsmodi** 5

### **[Kniefeststellung]**

Das Allux™ Kniegelenk wird in der Extension verriegelt.

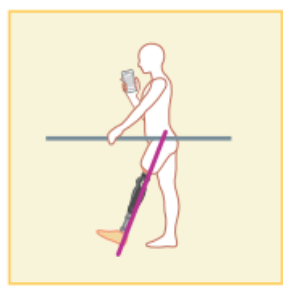

### **[Freies Schwingen]**

Das Knie wird ohne Standphasensicherheit komplett entsperrt.

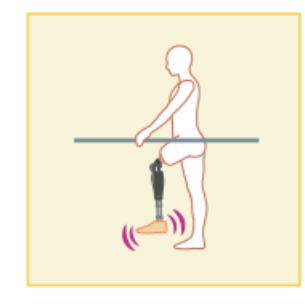

Die oben genannten Betriebsmodi können den jeweiligenTasten der Tasten der

Fernbedienungs-App zugewiesen werden. Sie können in den gewünschten Modus wechseln, indem Sie die entsprechende Taste auf dem Bildschirm "Moduswechsel" der Fernbedienungs-App antippenp (Seite [12\)](#page-12-0).

Der normale Modus ist immer der Taste 1 in der Fernbedienungs-App zugewiesen.

Die restlichen fünf Betriebsmodi die oben genannt sind können sie frei den Tasten 2 bis 5 der Fernbedienungs-App zuweisen.

Standardkonfiguration der Fernbedienung:

- Taste 2: Maximaler Flexionswinkel
- Taste 3: Variabel einstellbarer Flexionswinkel
- **Taste 4: Kniefeststellung**
- **Taste 5: Freies Schwingen**

### <span id="page-10-0"></span>**6 Grundeinstellungen**

\*Der Pop-up-Bildschirm variiert je nach verwendetem Smartphone.

- 1. Tippen Sie auf das Symbol der App
- 2. Ein Popuo Fenster öffnet sich und benötigt einen Zugriff auf Ihre Bilder, Medien und Dateien Ihres Smartphones. Drücken Sie bitte auf erlauben.

**Nablesco** 

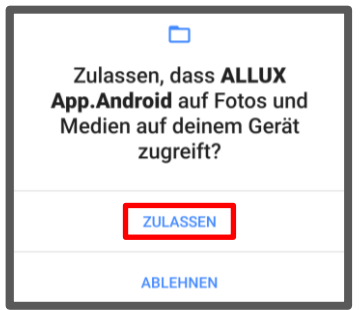

3. Ein Popup Fenster öffnet sich und Sie weden um Erlaubnis gebten das die App auf Ihren Standort zuzugreifen darf. Bitte drücken Sie auf Zulassen.

Für Geräte mitAndroid 12 oder spätere Versionen wenden keine Standortinformationen ben otigt .Es wird ein Popup Fenster angezeigt, in dem Sie um Erlaubnis für Geräte in der Nähe gebeten werden.

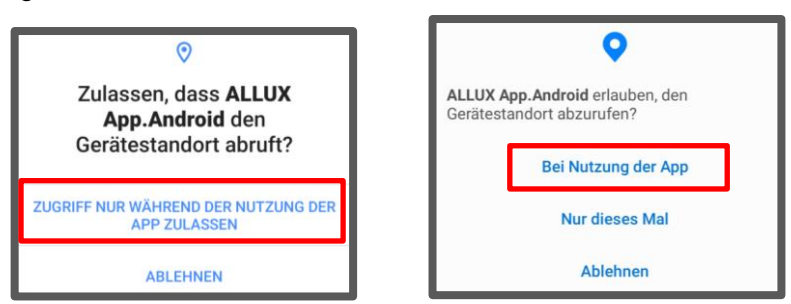

Android 12 oder aktueller

<span id="page-10-1"></span>4. Ein Popup-Fenster wird angezeigt, in diesem wird Ihnen der Nutzungsbedingungen und Lizenz angezeigt. Bitte Lesen Sie sich diese durch und drücken Sie auf "Okay".

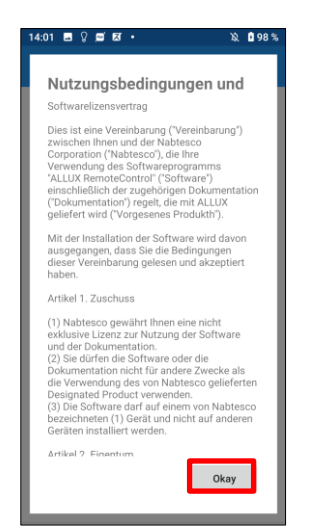

#### Grundeinstellungen 6

5. Das Firmenlogo wird angezeigt. Bei dem zweiten Mal, wird der obere Bildschirm übersprungen und der untere Bildschirm wird angezeigt, wenn Sie auf das Logo der App drücken. Nachdem das Firmenlogo 1 Sekunde angezeigt wird, wird automatisch der Bildschirm gewechselt zu dem nächsten Bildschirm.

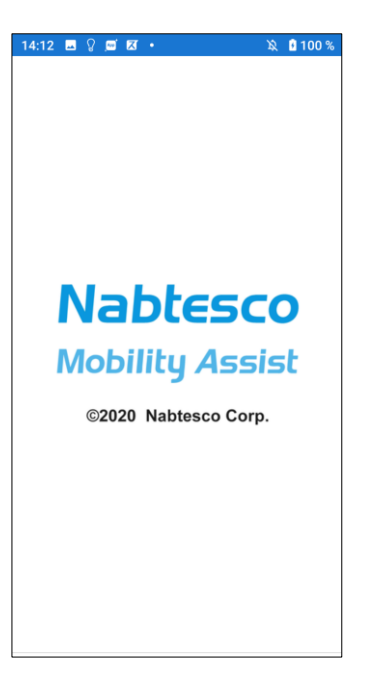

6. Ein Popup mit einem Warnhinweis wird Ihnen angezeigt. Lesen Sie sich diesen durch und drücken Sie auf "Okay".

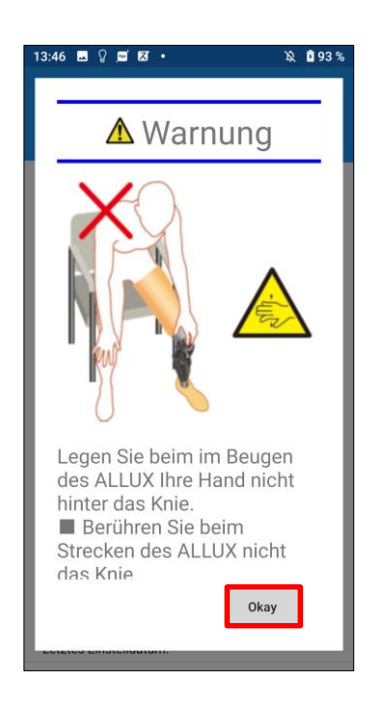

### <span id="page-12-0"></span>**7 Modus wechseln**

Nachdem Warnhinweis Popup Fenster gelangen Sie zu der Registerkarte "Modus wechseln"

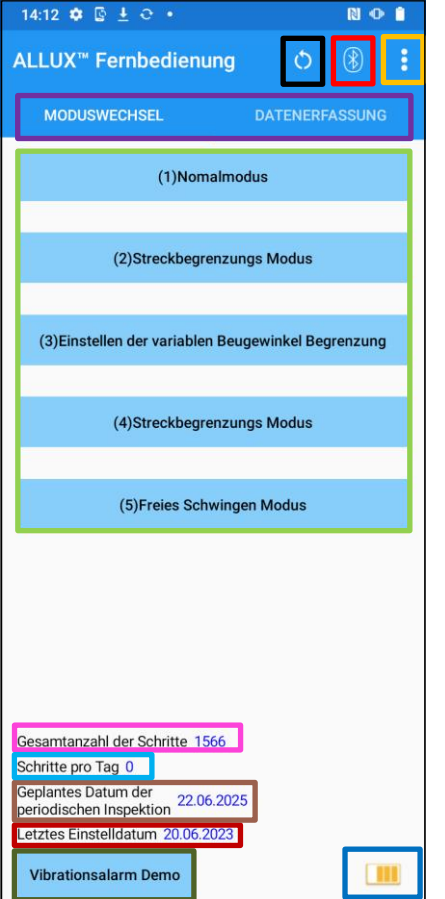

### ●**Wiederverbindungssymbol:**

Tippen Sie auf dieses Symbol, um eine Verbindung mit dem zuvor angeschlossenen ALLUX<sup>™</sup> herzustellen. Die folgenden Pop-ups werden vor und nach der Verbindung angezeigt.

#### Télécommande ALLUX<sup>™</sup>

Voulez-vous vous reconnecter à l'appareil précédemment connecté ? It:Si desidera riconnettersi al dispositivo precedentemente collegato?

Verbindung zu ALLUX<sup>™</sup> elldatum

### ●**Bluetooth Symbol:**

Wenn Sie auf dieses Symbol auf der Registerkarte "Verbindung zum Allux™"drücken (Seite [14\)](#page-14-0), ändert sich je nach Verbindungsstatus das Symbol. Wenn es in einen nicht verbundenen Zustand ist, drücken Sie auf das Symbol um eine Verbindung zu ermöglichen.

I

D'accord

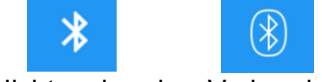

Nicht verbunden Verbunden

### ●**Allgemeines Symbol:**

Tippen Sie auf dieses Symbol kommen Sie zu die Registerkarte "Allgemeines" (Seite 16).

Standby Zeichen:

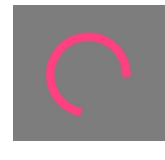

Während die App mit dem Allux™ kommuniziert oder eine andere Aufgabe ausführt, wird eine Standby Markierung angezeigt. Während diese Markierung angezeigt wird, sind alle Bildschirmvorgänge deaktiviert.

#### ●**Fernbedienungstaste:**

Wenn Sie auf einer dieser Taste drücken, wechselt der Zustand des Allux™ in den Betriebsmodus, der von dem Orthopädietechniker davor zugeordnet worden ist. Danach wird ein Popup Fenster angezeigt, bei diesem drücken Sie "OK".

### ●**Registerkarte Bildschirm wechseln:**

Sie können mit dieser Taste zu den Registerkarten "Modus wechseln" und "Erfassung von Daten" wechseln. Tippen Sie auf dieses Zeichen oder schieben Sie den Bildschirm nach links oder rechts, um den Bildschirm zu wechseln

### **Modus wechseln**

#### ●**Schritte insgesamt:**

Es zeigt die Anzahl der Schritte an die bis zu diesem Zeitpunkt gelaufen worden sind.

#### ●**Schritte pro Tag:**

Es zeigt die Anzahl der Schritte an die pro Tag gemacht worden sind.

#### ●**Geplante regelmäßige Inspektion:**

Wenn Sie unter "Sonstige Einstellungen" des Allgemeinen Symbols das Startdatum der Nutzung eingeben, wird das geplante Datum der regelmäßigen Inspektion angezeigt.

#### ●**Aktuelles Einstellungsdatum:**

Es zeigt das Datum an bei welchen die Einstellungen das letzte Mal verändert worden sind.

#### ●**Vibrationsalarm Test Taste:**

Die Allux™ Vibration wird getestet.

#### ●**Akkuladestand:**

Es zeigt den Akkuladestand des Allux™ an.

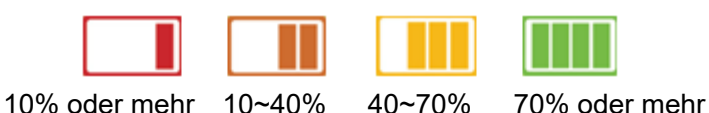

### <span id="page-14-0"></span>**8 Verbinden des ALLUXTM**

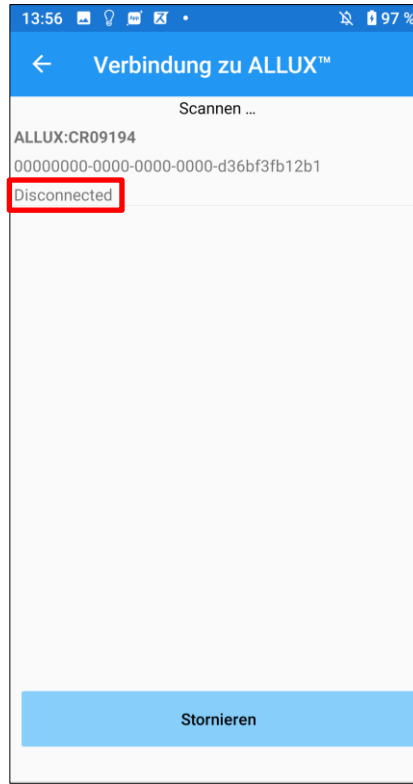

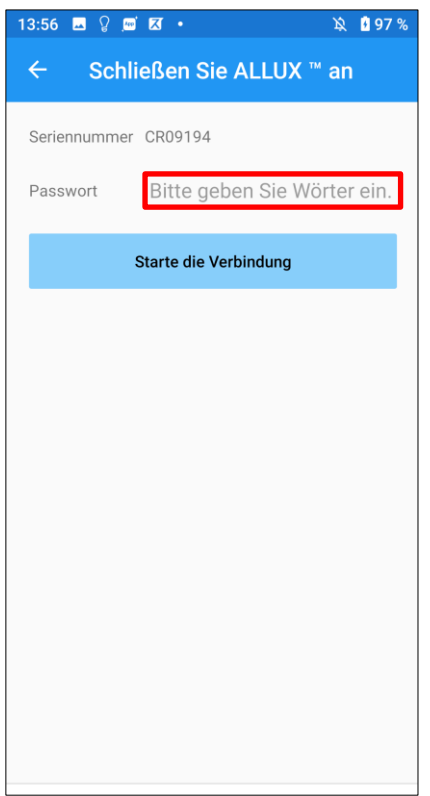

- 1. Auf diesem Bildschirm wird automatisch nach einem drahtlosen Gerät gescannt.
- 2. Die mit dem Allux™ verbundenen Geräten werden aufgelistet. Die angegebenen Zeichen variieren je nach der Seriennummer des Allux™

In der dritten Zeile wird der Verbindungsstatus angezeigt

- Disconnected (Nicht verbunden)
- Connecting (Wird verbunden)
- **Connected (Verbunden)**
- 3. Die Allux™ Seriennummer wird angezeigt. Wenn mehr als ein Gerät angezeigt wird, vergleichen Sie die Seriennummer Ihres Allux™, und wählen Sie das jeweilige drahtlose Gerät aus.
- 4. Wenn das Allux™ nicht in der Liste angezeigt wird, ist die drahtlose Verbindung des Allux™ Kniegelenks möglicherweise im Schlafmodus. Aktivieren Sie die drahtlose Verbindung, wie auf Seite [7](#page-7-0) beschrieben.

Nach diesem Schritt, Drücken Sie auf

"Abbrechen" und danach auf "Scannen" um erneut nach einem drahtlosen Gerät zu suchen.

5. Drücken Sie auf das drahtlose Gerät in der Liste. Wenn die drahtlose Verbindung erfolgreich war wird die Registerkarte "Modus wechseln" automatisch angezeigt. (Seite [12\)](#page-12-0)

Die Registerkarte Verbindung zum Allux™ wird angezeigt. Geben Sie das Passwort ein, das Passwort finden Sie in der Ladebuchse des Allux™. Wenn Sie das Passwort dreimal falsch eingeben müssen Sei die App erneut starten.

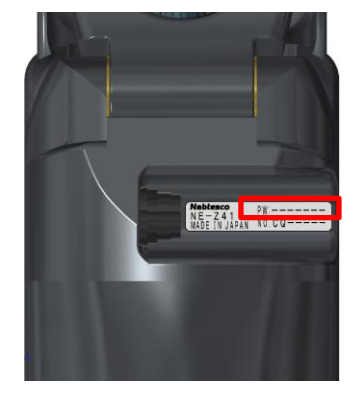

### <span id="page-15-0"></span>**9 Daten erfassen**

Sie können den Status des Allux™ auf diesen Bildschirm überprüfen .

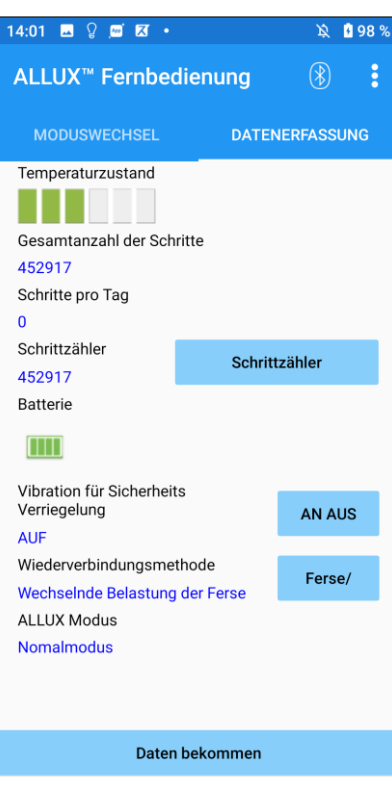

● Temperaturanzeige:

Mit dieser Anzeige können Sie die Temperatur überprüfen. Da wiederholte Nachgiebigkeitsbewegungen eine erhöhte Temperatur verursachen. Kann das Allux™ zu heiß werden und geht in den Hochtemperaturmodus über. Dadurch ist ein laufen mit dem Kniegelenk nicht möglich.

● Schritte insgesamt:

Es zeigt die Anzahl der Schritte an die bis zu diesem Zeitpunkt gelaufen worden sind.

- Schritte pro Tag: Es zeigt die Anzahl der Schritte an die pro Tag gemacht worden sind.
- Schrittzähler:

Wenn Sie auf die Taste "Schrittzähler zurücksetzen" drücken, wird die Anzahl der Schritte auf 0 gesetzt, ab diesem Zeitpunkt werden die Schritte von neuem gezählt.

● Batterie:

Es zeigt die verbleibende Akkuladung an. (Die angezeigten Markierungen sind die gleichen wie auf Seite [12](#page-12-0) .)

● Vibration für die Sicherheitssperre:

Mit dieser Taste können Sie einstellen ob die aktivierte Sicherheitssperre (Seite 10 des Benutzerhandbuchs) des Allux™ vibrieren soll oder nicht. In den Werkseinstellungen ist die Vibration eingeschaltet

● Wiederverbindungsmethode:

Diese Taste wird benutzt um die Methode zu ändern, mit der die drahtlose Verbindung ohne Verwendung des Ladegeräts oder der Switch-Off Kappe wieder eingeschaltet wird, wenn die drahtlose Verbindung ausgeschaltet wurde, um z.B. in ein Flugzeug zu steigen. Siehe Seite [7.](#page-7-0)

● Allux<sup>™</sup> Modus:

Zeigt den aktuellen Laufmodus an. Siehe Seite [8.](#page-8-0)

● Daten Erfassungstaste:

Wenn Sie auf diese Taste drücken, werden Informationen wie zum Beispiel die Anzahl der Schritte aktualisiert.

### <span id="page-16-0"></span>**10 Allgemeines**

Um auf diesen Bildschirm zu gelangen tippen Sie auf die Taste Allgemeines B In der Registerkarte "Modus wechseln" oder in der Registerkarte "Daten erfassen".

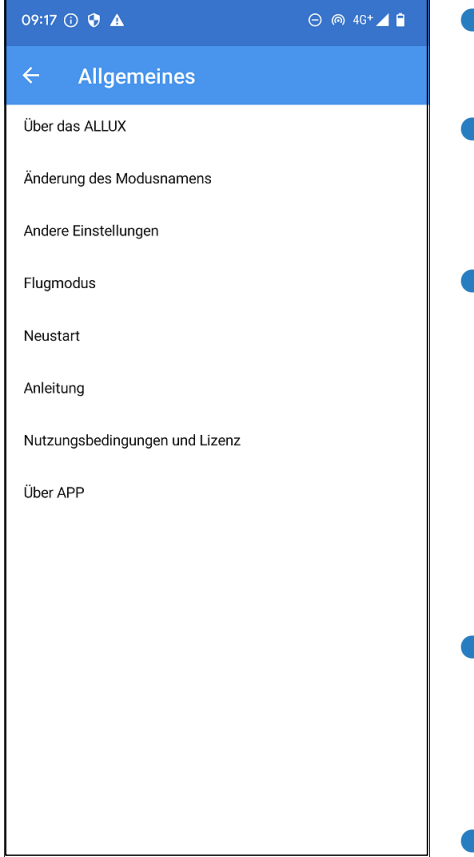

 $\blacktriangleright$  Über das ALLUX<sup>TM</sup>: Registerkarte "Über Allux™" wird angezeigt (Seite [18\)](#page-18-0).

●Änderung des Modusnamens: Die Registerkarte "Änderung des Modusnamens" wird angezeigt (Seite [19\)](#page-19-0).

●Andere Einstellungen:

Der Bildschirm "Andere Einstellungen" (Seite [17\)](#page-17-0) wird angezeigt.

Auf diesem Bildschirm können Sie das Startdatum der Nutzung eingeben, sowie ob beim Starten der App automatisch eine Verbindung zum zuvor verbundenen ALLUXTM hergestellt werden soll, ob beim Wechseln des Modus eine Bestätigung erfolgen soll.

**P**Flugmodus:

Ein Popup Fenster wird angezeigt. Tippen Sie auf die Taste "OK" um die drahtlose Verbindung des Allux™ auszuschalten.

●Neustart:

Wenn Sie auf diese Taste drücken, wird ein Popup Fenster angezeigt. Drücken Sie auf die Taste "OK" um das Allux™ neu zu starten.

\* Wenn die Kommunikation unterbrochen wird, müssen Sie die Verbindung wieder aktivieren.

(Der gleiche Vorgang wie das Entfernen und Einsetzen des Switch Off Steckers.)

### ● Anleitung:

Hiermit können Sie durch einen Link die Anleitungen downloaden

●Nutzungsbedingungen und Lizenz:

Der Nutzungsbedingungen und Lizenz wird angezeigt (Seite [10\)](#page-10-1).

### ●Über APP:

Zeigt den Anwendungsnamen, die Verwendung, UDI DI usw. an.

### <span id="page-17-0"></span>**11 Andere Einstellungen**

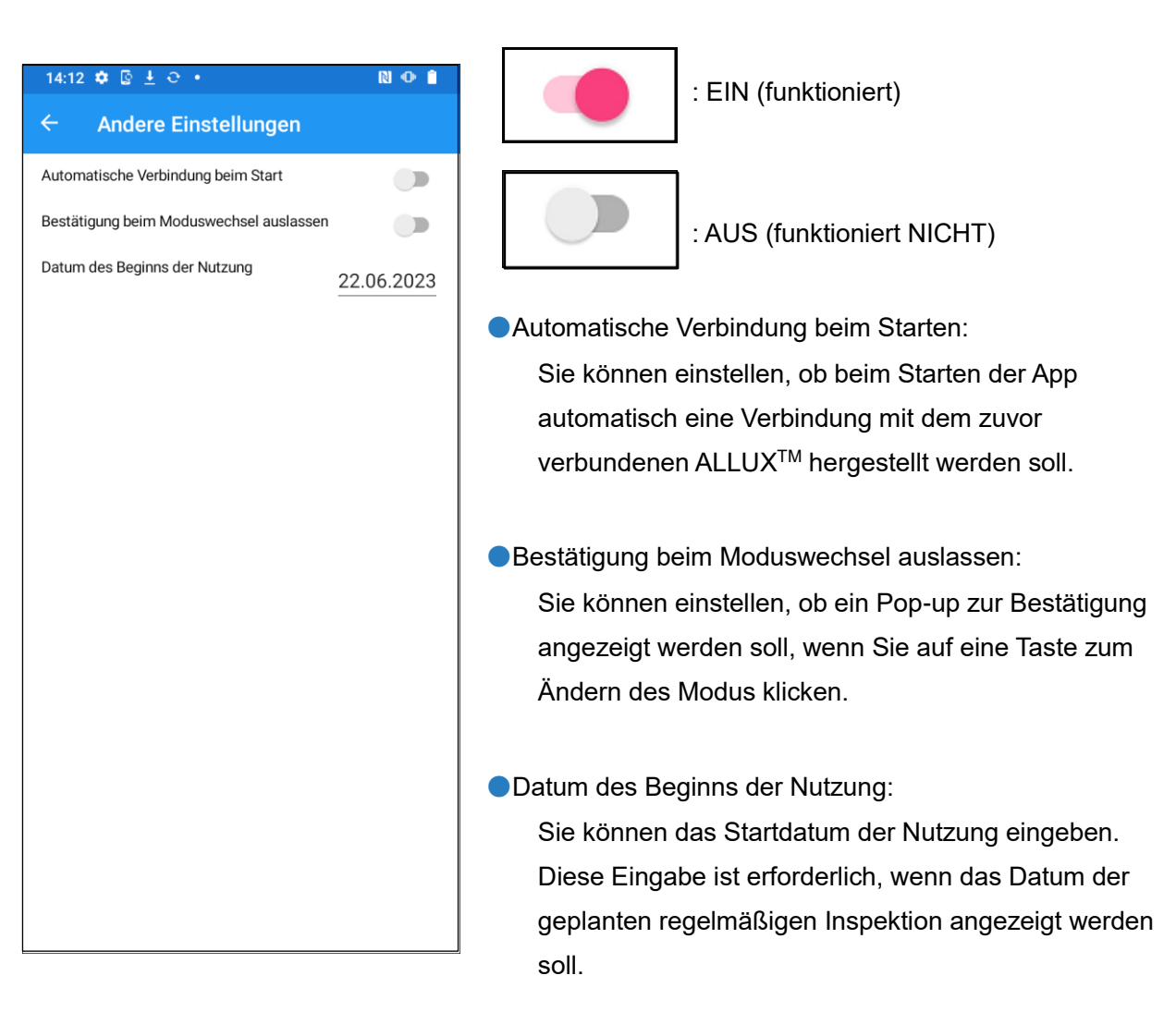

### <span id="page-18-0"></span>**12 Über das ALLUXTM**

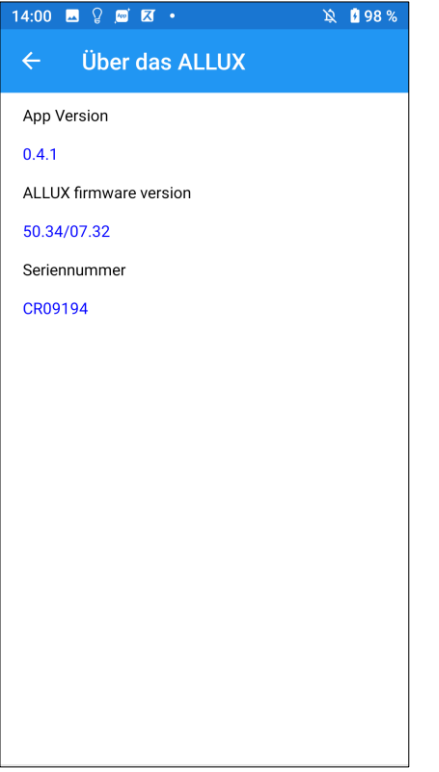

● App-Version:

Die Version der App wird angezeigt.

 $\bullet$  ALLUX<sup>TM</sup> Firmware Version:

Die Firmware Verison des Allux™ wird angezeigt.

● Seriennummer:

Die Seriennummer des Allux™ wird angezeigt.

### <span id="page-19-0"></span>**13 Änderung des Modusnamens**

Das Allux™ ermöglicht eine freie Zuordnung der beschriebenen Betriebsarten (beschrieben auf Seite [8\)](#page-8-0) zu den Tasten der Fernbedienungsapp. Mit dem Allux™ können auch die auf dem Bildschirm "Modus wechseln" angezeigten Tastennamen geändert werden. Überprüfen Sie die Zuweisung unbedingt mit dem Orthopädietechniker und ändern Sie die Tastennamen entsprechend der Zuweisung.

Es ist praktisch, die Tasten nach den Einstellwert zu benennen z.B. Normalmodus (für einem Schuh mit hohem Absatz) oder "Modus mit begrenzten Beugewinkel (50 Grad)'.

Wenn der Orthopädietechniker die Moduszuweisung ändert, werden die Modusnamen auf die Standardwerte zurückgesetzt.

- $Q = M$  $\hat{\mathbf{p}}$  0.98% Änderung des Modusnamens Der Name des ALLUX Modus 1 (1) Nomal modus Der Name des ALLUX Modus 2 (2) Einstellen der Beugewinkel Begrenzu Der Name des ALLUX Modus 3 (3) Einstellen der variablen Beugewinkel Der Name des ALLUX Modus 4 (4) Streckbegrenzungs Modus Der Name des ALLUX Modus 5 (5) Nomal modus
- 1. Drücken Sie auf den Betriebsmodus um den Namen zu ändern
- 2. Eine Tastatur wird angezeigt.
- 3. Geben Sie einen Neuen Namen ein.
- 4. Tippen Sie auf den Haken "v" um die Eingabe zu bestätigen.
- 5. Sobald Sie zur Registerkarte "Modusnamen wechseln" zurückkehren, wird der Name auf die App übertragen.

### <span id="page-20-0"></span>**14 Popup Fehlermeldung**

Wenn ein Fehler während eines Vorganges auftritt, wird ein Popup-Fenster angezeigt. Bitte folgen Sie den Anweisungen in dem Popup-Fenster.

### <span id="page-20-1"></span>**14.1 Speicherfehler**

#### ALLUX<sup>™</sup> Fernbedienung

Gehen Sie zu Smartphone-Einstellungen-> Apps-> "ALLUX ™ Fernbedienung" -> Berechtigungen und aktivieren Sie den Speicher. Klicken Sie auf die Schaltfläche "OK", um die App zu beenden.

Okay

### <span id="page-20-2"></span>**14.2 Standortfehler A**

#### ALLUX<sup>™</sup> Fernbedienung

Gehen Sie zu Einstellungen-> Apps-> "ALLUX ™ Fernbedienung" -> Berechtigungen und aktivieren Sie den Standort. Die App wird geschlossen, wenn die Schaltfläche "OK" gedrückt wird.

Okay

Für die Verwendung der Allux™ Fernbedienungsapp ist Speicherplatz erforderlich. Daher müssen Sie eingestellt haben das die App auf den Speicher des Smartphones zugreifen kann (Seite [10\)](#page-10-0). Dieser Fehler tritt auf, wenn Sie es zu diesem Zeitpunkt nicht erlaubt haben, oder wenn Sie die Nutzung des Speichers danach manuell verweigert haben. Folgen sie den Anweisungen in diesem Popup-Fenster, um die Verwendung des Speichers zuzulassen.

Für die Verwendung der Allux™ Fernbedienungsapp ist die Freigabe der Standortinformationen erforderlich. Daher müssen Sie eingestellt haben, dass die App auf Ihren Standort zugreifen darf (Seite [10\)](#page-10-0). Dieser Fehler tritt auf, wenn Sie es zu diesem Zeitpunkt nicht erlaubt haben oder wenn Sie danach die Verwendung der Standortinformation manuell verweigert habe. Folgen Sie den Anweisungen in diesem Popup-Fenster um die Verwendung der Standortinformationen zuzulassen.

\*Android 12 oder spätere Versionen verwenden keine Standortinformationen.

### <span id="page-20-3"></span>**14.3 Standortfehler B**

ALLUX<sup>™</sup> Fernbedienung Aktivieren Sie Standort Verwenden Dieser Fehler tritt auf, wenn die

Standortinformationsfunktion des Smartphones selbst nicht aktiviert ist. Aktivieren Sie die Standortinformationsfunktion des Smartphones.

\*Android 12 oder spätere Versionen verwenden keine Standortinformationen.

#### <span id="page-20-4"></span>**14.4 Bluetootheinstellungsfehler**

ALLUX<sup>™</sup> Fernbedienung Schalten Sie Bluetooth an

Wenn das Bluetooth ausgeschaltet ist, kann die App nicht mit dem Allux™ kommunizieren. Schalten Sie das Bluetooth auf Ihrem Smartphone an

Okay

Okay

### **14) Popup Fehlermeldung**

### <span id="page-21-0"></span>**14.5 Verbindung zum Allux™ Fehler**

ALLUX<sup>™</sup> Fernbedienung Passwort ist falsch

Dieser Fehler tritt auf wenn das Passwort falsch eingegeben worden ist in der Registerkarte "Verbindung zum Allux™. Geben Sie das Passwort das in der Ladebuchse zu finden ist erneut ein.

### <span id="page-21-1"></span>**14.6 Passwortfehler (3-mal)**

#### ALLUX<sup>™</sup> Fernbedienung

Das Passwort ist 3 mal falsch eingegeben worden. Die App schließt, wenn OK gedrückt wird

Okay

Okav

Dieser Fehler tritt auf, wenn das Passwort 3-mal falsch eingegeben worden ist. Danach wird mit drücken der "OK" die App geschlossen. Wenn Sie die App erneut starten, können Sie das Passwort erneut eingeben.

### <span id="page-21-2"></span>**14.7 Drahtloser Verbindungsfehler**

ALLUX<sup>™</sup> Fernbedienung Keine Bluetooth Verbindung

Okav

Okay

Dieser Fehler tritt auf, wenn die drahtlose Verbindung zwischen den Allux™ und dem Bluetooth des Smartphones fehlgeschlagen ist. Versuchen Sie die drahtlose Verbindung des Allux™ einzuschalten (Seite [7\)](#page-7-0).

### <span id="page-21-3"></span>**14.8 Drahtloser Kommunikationsfehler**

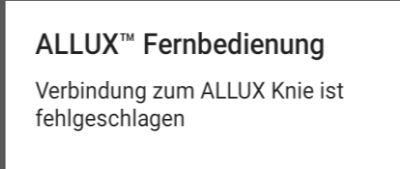

Dieser Fehler tritt auf, wenn eine drahtlose Kommunikation zwischen dem Allux™ und der App des Smartphones fehlgeschlagen ist. Versuchen Sie die Verbindung erneut herzustellen (Seite [12\)](#page-12-0).

Wenn dies während eines Moduswechsels auftritt, überprüfen Sie den Status des ALLUXTM und verwenden Sie es.

### <span id="page-21-4"></span>**14.9 Sichere Haltung Fehler**

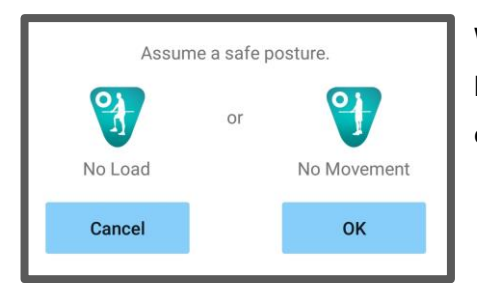

Wenn der Benutzer keine Sichere Haltung einnimmt, können keine Einstellungen geändert werden. Nehmen Sie daher eine Sichere Körperhaltung ein. (Seite [6.](#page-6-0))

#### <span id="page-22-0"></span>**14.10 Hydraulischer Steuerungsfehler**

#### ALLUX<sup>™</sup> Fernbedienung

Eine Warnung fordert Sie auf, das ALLUX nicht zu verwenden. Wenden Sie sich an Ihren Orthopädietechniker

Da die hydraulische Steuerung außer Betrieb sein kann, wird die Steuerung von dem Allux™ gestoppt. Wenden Sie sich bitte an Ihr Sanitätshaus, um eine Wartung durchführen zu lassen.

### <span id="page-22-1"></span>**14.11 Geräteverbindungsfehler**

ALLUX<sup>™</sup> Fernbedienung Gehen Sie zu Smartphone-Einstellungen-> Apps-> "ALLUX ™ Fernbedienung" -> Berechtigungen und aktivieren Sie den Speicher. Klicken Sie auf die Schaltfläche "OK", um die App zu beenden.

Okay

Okay

Die Erlaubnis für auf Zugriff des Speichersist für die Verwendung der " ALLUXTM Fernbedienungs app" erforderlich. Daher müssen Sie den Speicherbei der Bedienung auf Seite 10zulassen. Dieser Fehler tritt auf, wenn Sie die Erlaubnis zu diesem Zeitpunkt nicht erteilt haben oder wenn Sie sie danach manuell verweigert haben. Folgen Sie den Anweisungen in diesem Popup, um den Zugriff des Speicherszuzulassen.

#### <span id="page-22-2"></span>**14.12 Wiederverbindungstastenfehler**

ALLUX<sup>™</sup> Fernbedienung Keine vorherige Geräteverbindung.

Okay

Dieser Fehler wird angezeigt, wenn Sie auf die Taste Wiederverbinden tippen, ohne dass zuvor ein ALLUX<sup>™</sup> angeschlossen war. Stellen Sie die Verbindung vor der Verwendung gemäß dem üblichen Verfahren her.

### <span id="page-23-0"></span>**15 Fehlerbehebung**

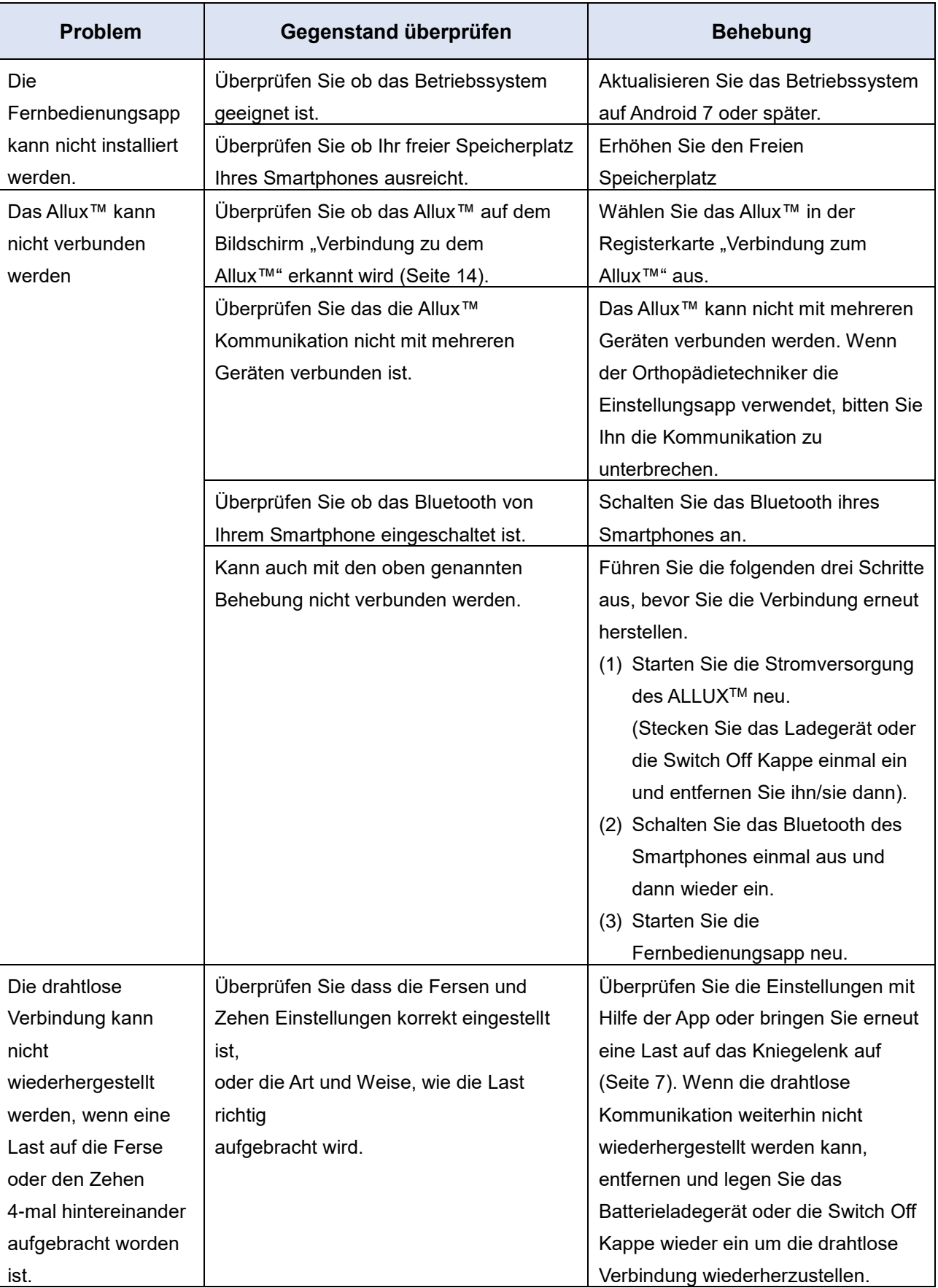

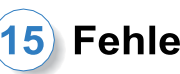

### **15 Fehlerbehebung**

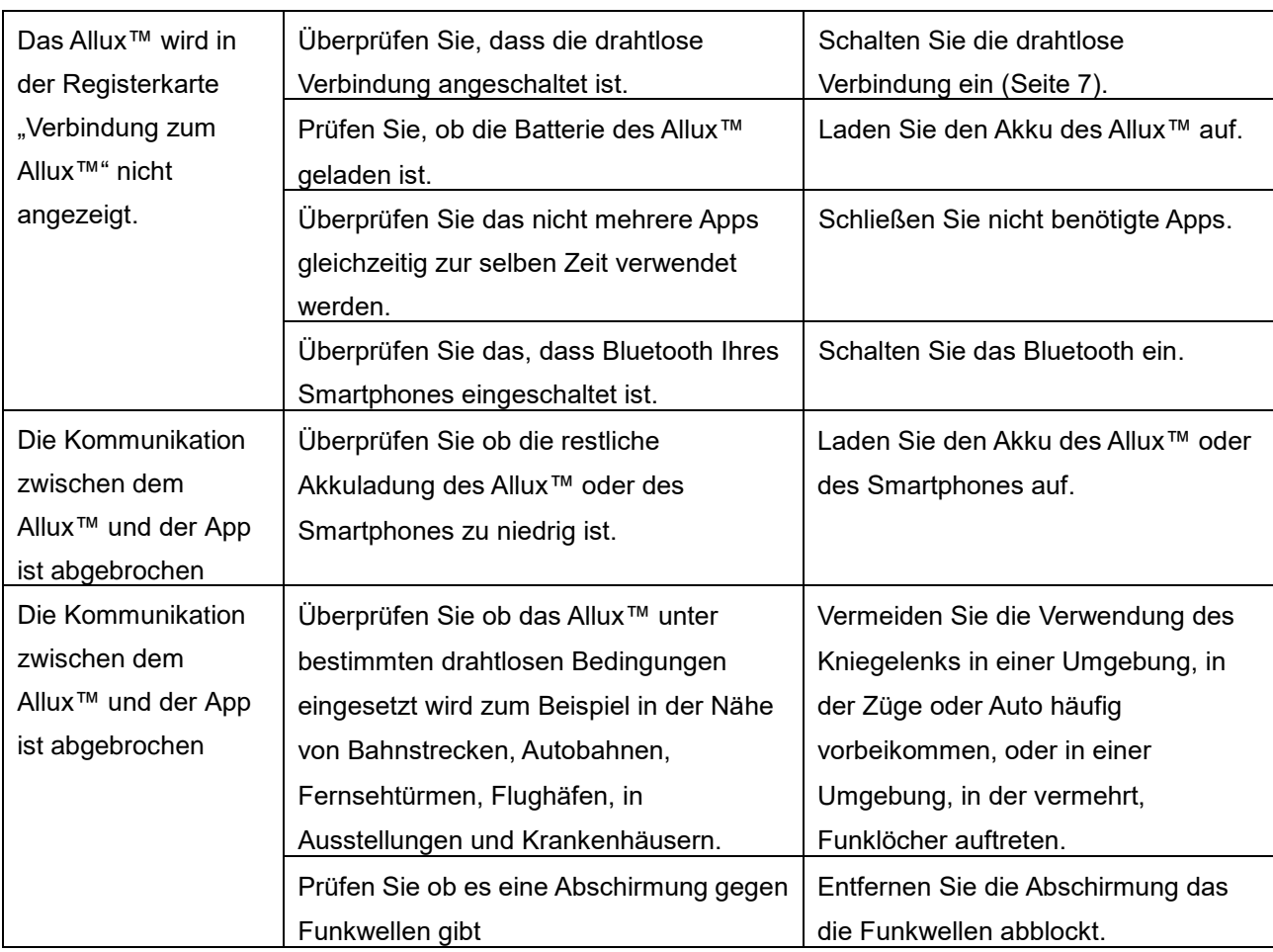

## ALLUX<sup>TM</sup>

### **Nabtesco Corporation**

#### **Nabtesco Corporation**

Accessibility Innovations Company Assistive Products Department

35, Uozakihama-machi Higashinada-ku Kobe, 658-0024, Japan Phone: +81-78-413-2724 FAX: +81-78-413-2725 https://mobilityassist.nabtesco.com/

Kontakt

**Hersteller Bevollmächtigter Vertreter für EU-Länder**

### **PROTEOR SAS**

6 rue de la Redoute 21850 Saint-Apollinaire France TEL: +33 3 80 78 42 42

FAX: +33 3 80 78 42 15

cs@proteor.com

CE

Bitte kontaktieren Sie uns, wenn Sie eine Seite vermissen oder nicht in Ordnung finden.

### **Nabtesco**

**Nabtesco Corporation**